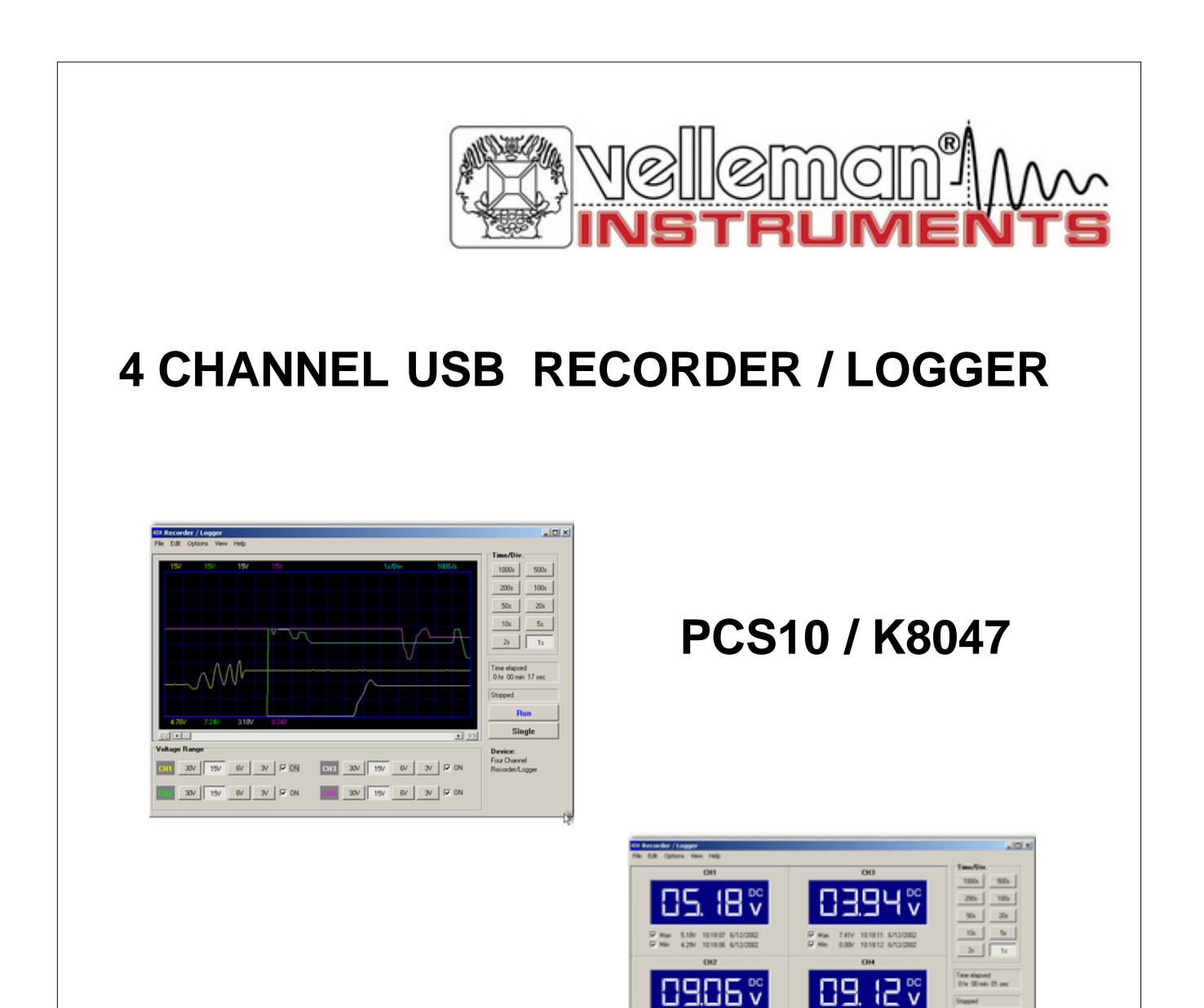

## **User manual**

 $\frac{D}{D}$  Max

 $rac{10}{5}$  Ma

**DE XX W W X POX DE XX W W W X POX**  Staged  $\rightarrow$ 

 $\qquad \qquad \text{Single}$ **Device:**<br>Four Channel<br>Resumbert, agger

### **Velleman Instruments**

*Altough developments in the field of electronics proceed at breakneck speed, we have always been able to create the ideal mix between innovation and durability. The innovations are mainly expressed in our scopes, which are created with the aid of the latest techniques.*

*The velleman Instruments team*

 $\mathbf 3$ 

### **Table of Contents**

#### **Foreword**

**Part I Francais** 

#### 1 Généralités Garantie  $\overline{A}$ Sortie USB Canaux

Mémoriser les tensions min & max fichier Colors About Dénannage  $\overline{16}$ 7 Glossaire DL L Port 

Imprimante

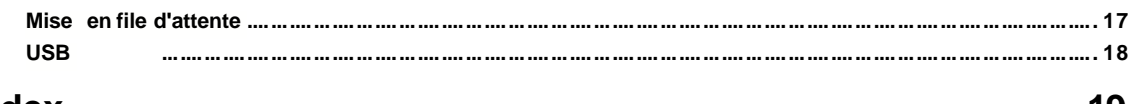

**Index** 

### **1 Français**

#### **1.1 Généralités**

#### **1.1.1 Donneés technique**

#### **Materiel :**

- Connexion et alimentation USB.
- Quatre canaux d'entrée pour connexion d'un signal CC
- Résistance d'entrée 1Mohm
- Nombre max. d'échantillons / seconde: 100
- Quatre plages d'entrée, 3V / 6V / 15V et 30V
- Sensibilité 10mV
- Précision ±3% de pleine échelle
- Entrée max. 30Vcc.
- LED d'alimentation et LED d'enregistrement/diagnostique

#### **Logiciel :**

- Affichage d'une trace analogique ou affichage numérique
- enregistrement simultané sur 4 canaux
- Fonction hold pour valeur d'échantillon min/max pour DVM
- De 1 sec à 1000 sec par division
- Sauvegarde et rappel d'écrans ("full colour") ou de données
- Option d'enregistrement automatique pour les enregistrements de longue durée
- Marqueurs "on-screen" (sur l'écran) pour temps et tension
- Avec DLL pour développer vous-même

#### **1.1.2 Exigences min. du système**

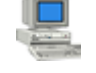

#### **Exigences min. du système :**

- PC avec système d'exploitation Win98SE \*
- Carte graphique SVGA (min. 800 x 600).
- Souris
- Port USB libre
- Lecteur CD-ROM

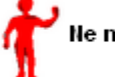

Ne marche pas sous WinNT ou Win95

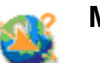

#### **Mises à jour du logiciel :**

Visitez notre site www.velleman.be pour les mises à jour (ou cliquez sur "mises à jour").

#### **1.1.3 Sécurité et mises en garde**

#### **SECURITE et MISES EN GARDE**

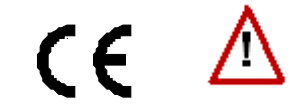

Information importante concernant la sécurité!

#### **ATTENTION:**

- 1. La connexion de terre de l'entrée est connectée directement à la terre de l'ordinateur.
- 2. La terre du signal ne peut jamais être connecté à un potentiel autre que la terre du PC.
- 3. N'utilisez que des composants CC pour vos mesures.
- 4. La tension d'entrée max, pour les connecteurs de l'appareil est à 30V (CC)!

#### G**Retenez que** la terre de **tous** les **canaux** est interconnecté !

#### **1.1.4 Garantie**

Cet appareil vient avec une garantie contre les défauts de construction et les composants cases ou défectueux. La garantie est valable pour **UN AN** à partir de la date de vente. La garantie n'est valable que lorsque l'appareil est retourné avec la facture d'achat. La responsabilité de *VELLEMAN Components* se limite à la réparation de défauts ou, si *VELLEMAN Components* l'estime nécessaire, à la réparation ou au remplacement de composants défectueux. Les frais et les risques liés au transport, le démontage, l'installation ou tous les autres frais éventuels liés directement ou indirectement à la réparation, ne seront pas remboursés par *VELLEMAN Components*. *VELLEMAN Components* n'est pas responsable de dommages éventuels causes par un appareil défectueux.

#### **1.2 Connexions**

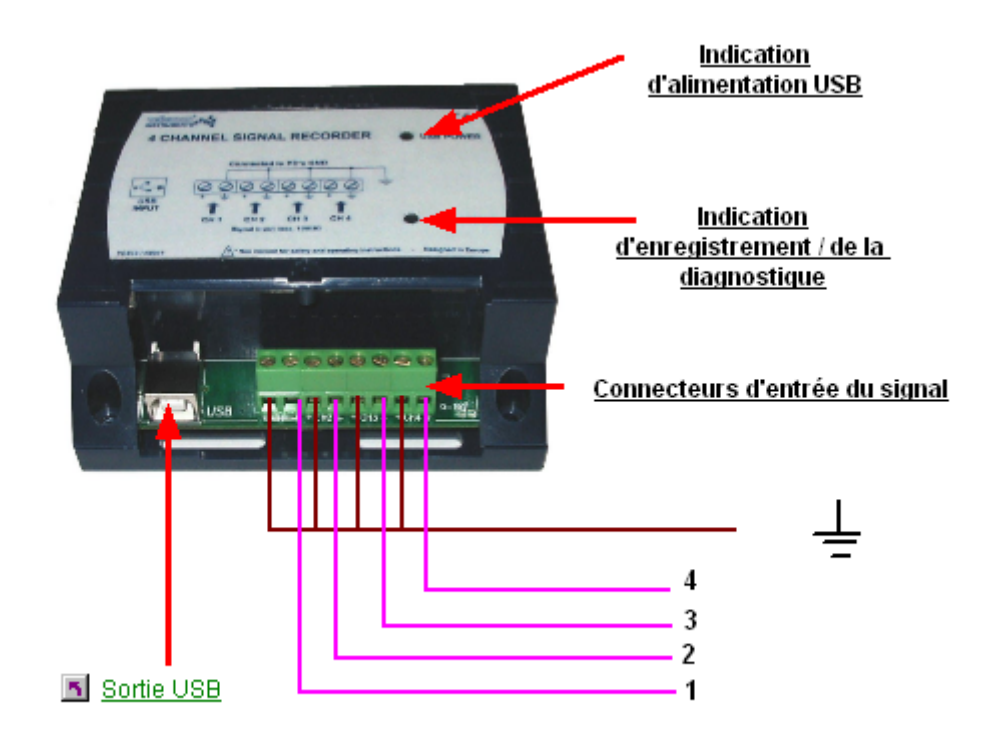

Un câble USB lie l'appareil au port USB de l'ordinateur.

#### **1.2.1 Indication d'alimentation USB**

Indique que l'appareil est connecté à l'ordinateur de la bonne façon.

#### **1.2.2 Indication d'enregistrement / de la**

S'allume quand l'appareil est en train d'enregistrer des données.

#### **1.2.3 Connecteurs d'entrée du signal**

4 canaux d'entrée vous permettent de mesurer 4 signaux à la fois.

#### **1.2.4 Sortie USB**

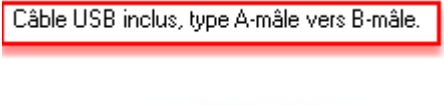

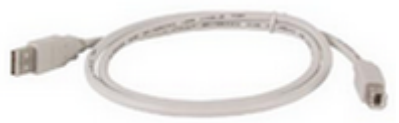

Connectez l'ordinateur à l'enregistreur/logger USB au moyen du câble USB.

#### *Réalisez les connexions :*

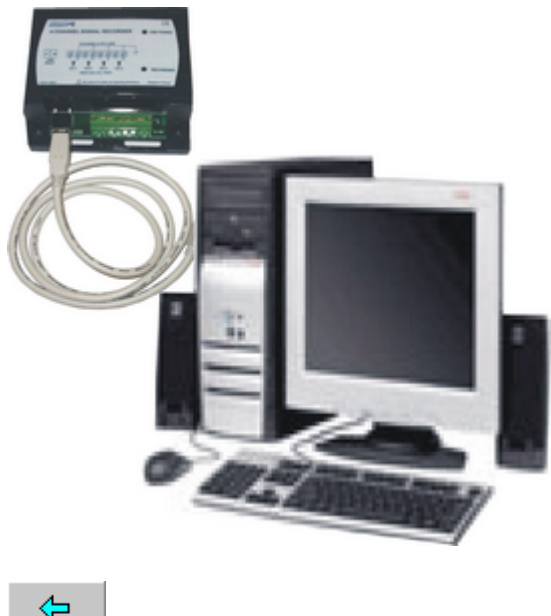

Back

#### **1.3 Ecrans d'affichage**

#### **1.3.1 Ecran analogique**

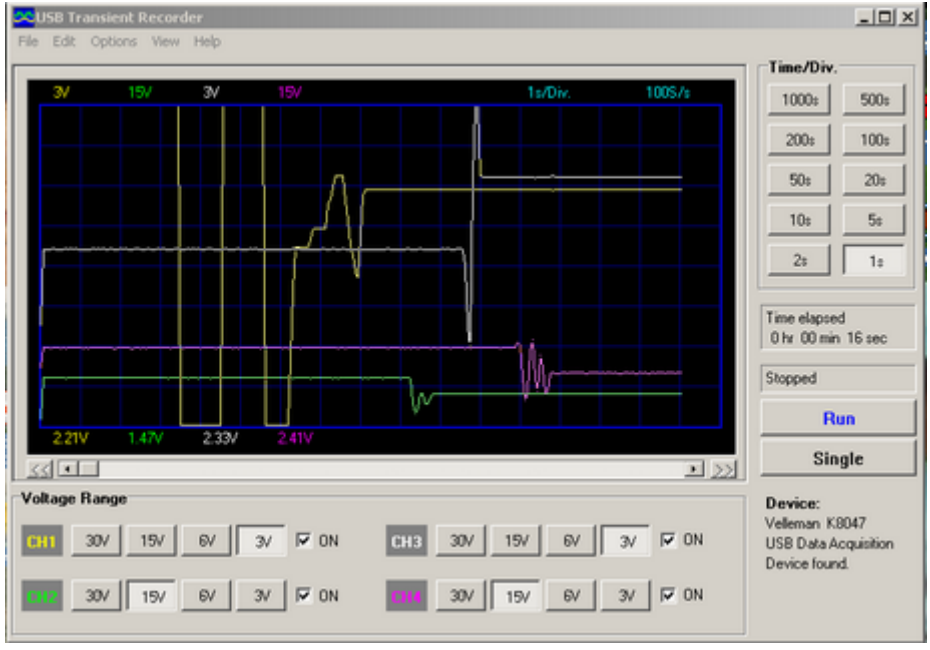

K8047 / PCS10 ex. d'écran

Cet écran permet de visualiser les 4 canaux en même temps sous forme d'une trace.

#### **1.3.2 Ecran numérique**

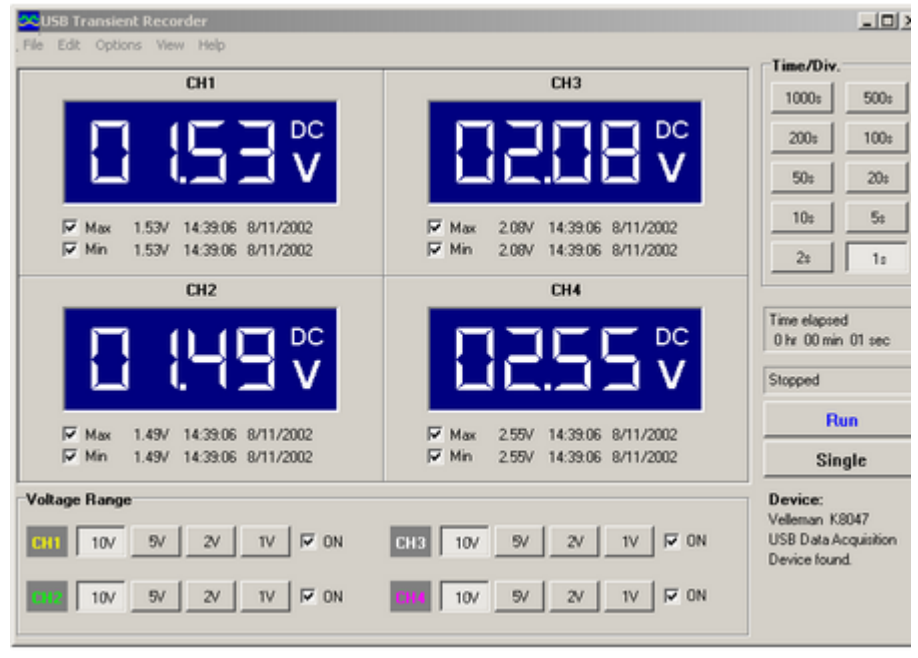

K8047 / PCS10 ex. d'écran

Caractéristique puissant pour la visualisation numde vos mesures.

#### **1.4 Réglages du logiciel**

#### **1.4.1 Affichage analogique**

#### **1.4.1.1 Plage de tension**

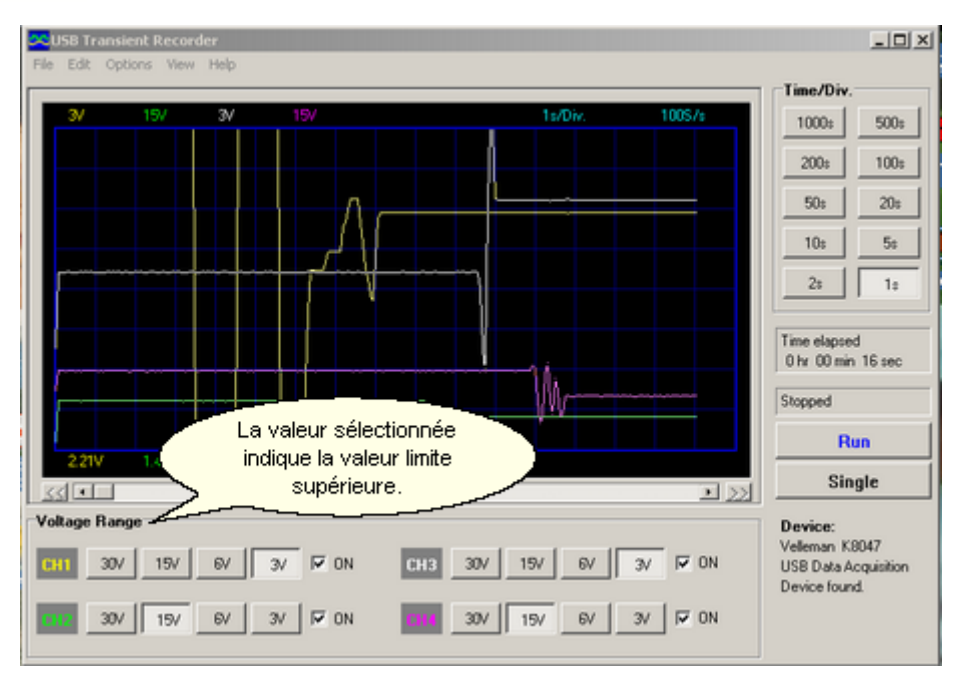

#### **1.4.1.2 Canaux**

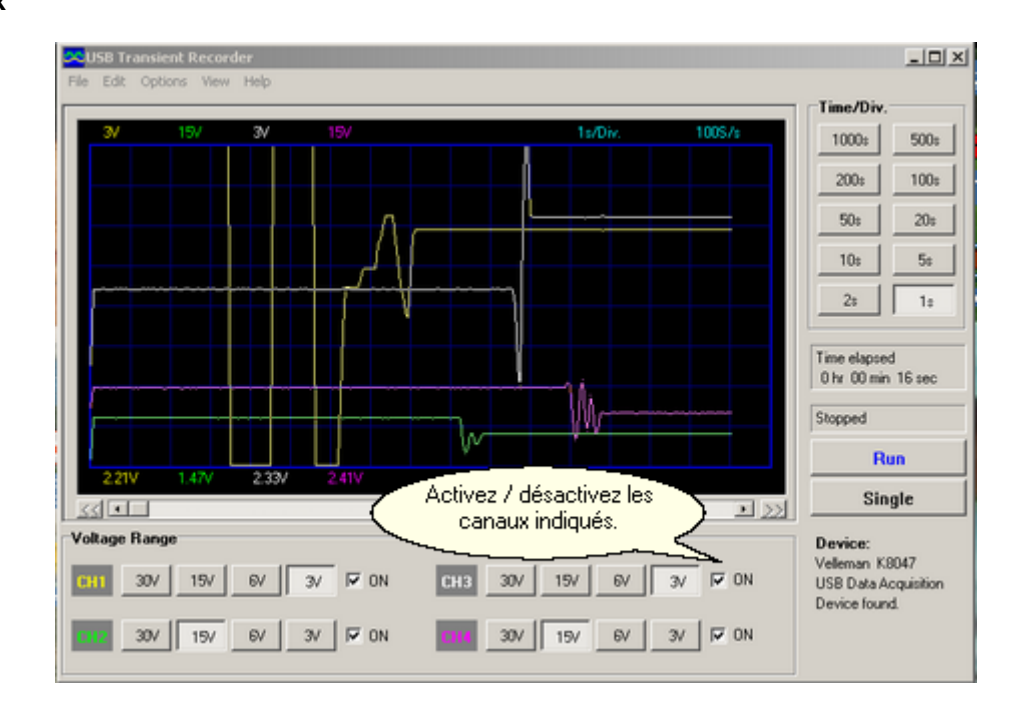

#### **1.4.1.3 Temps/div**

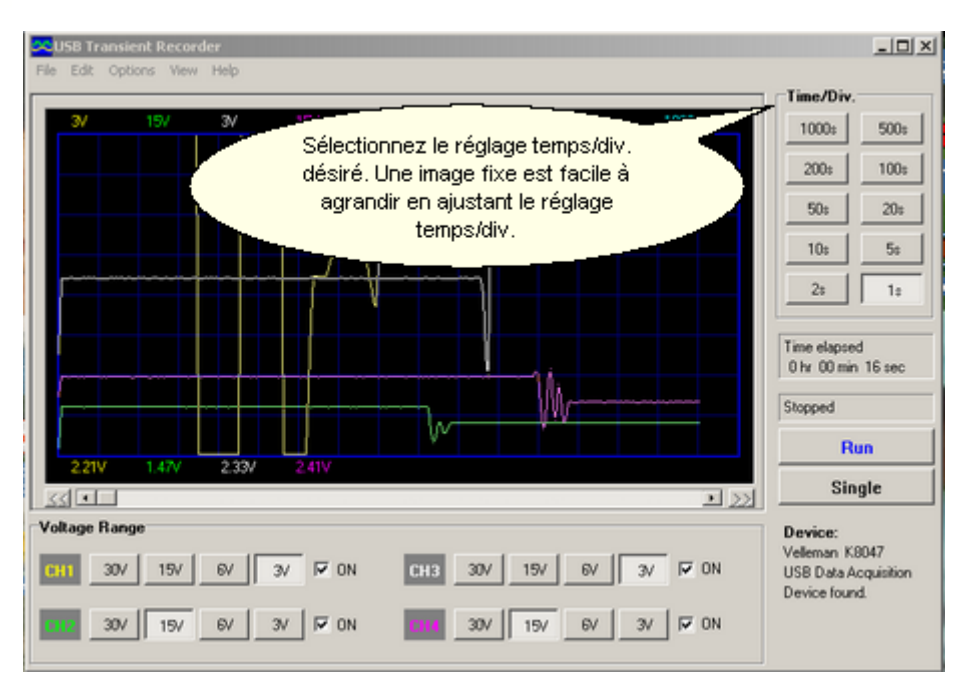

#### **1.4.1.4 Mesures**

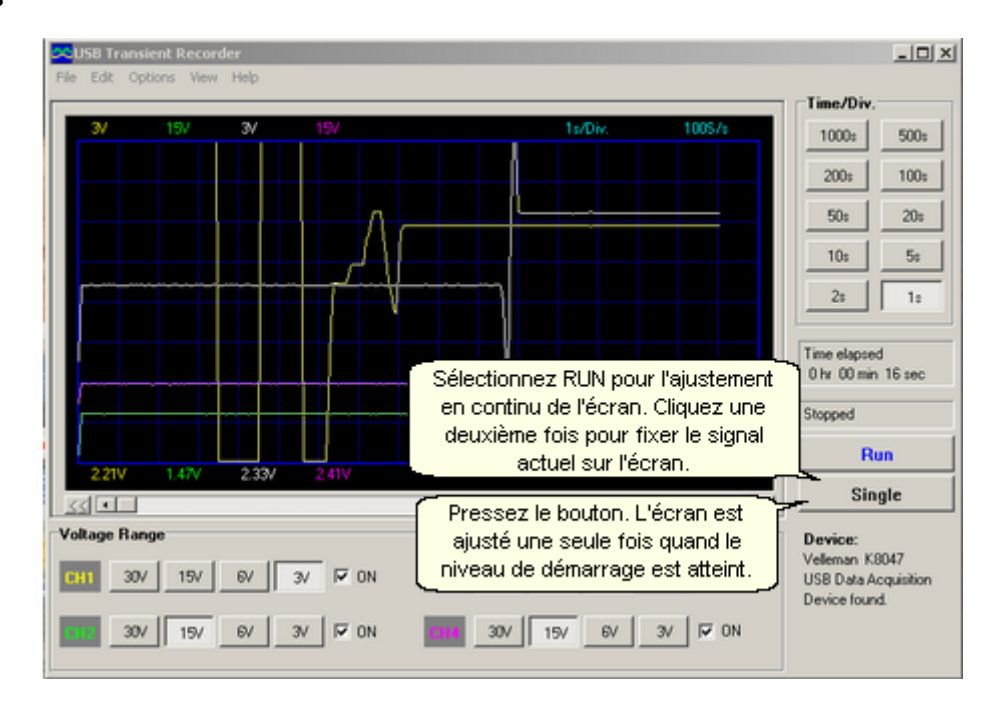

#### **1.4.1.5 Barre de défilement**

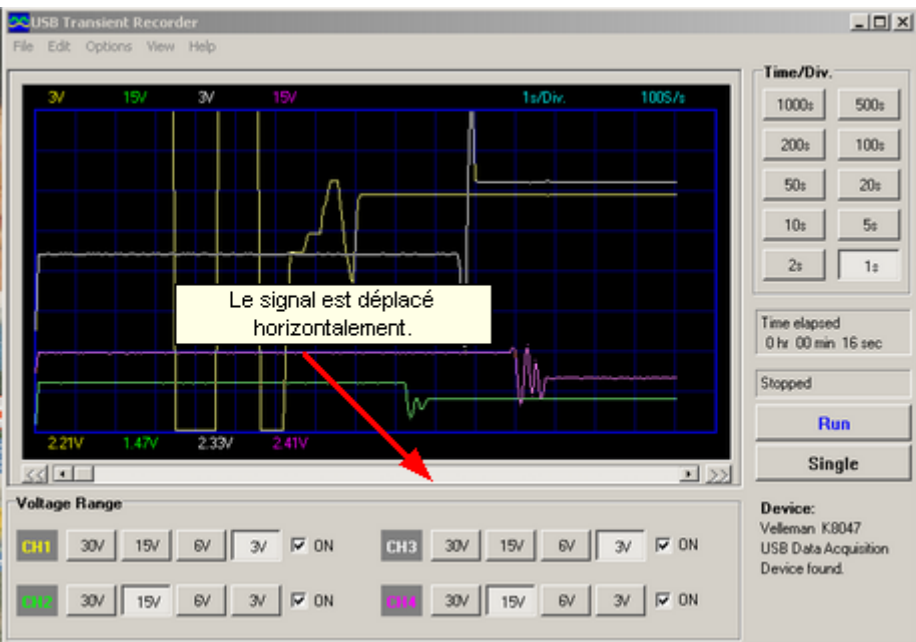

#### **1.4.2 Afichage numérique**

#### **1.4.2.1 Tension momentanée**

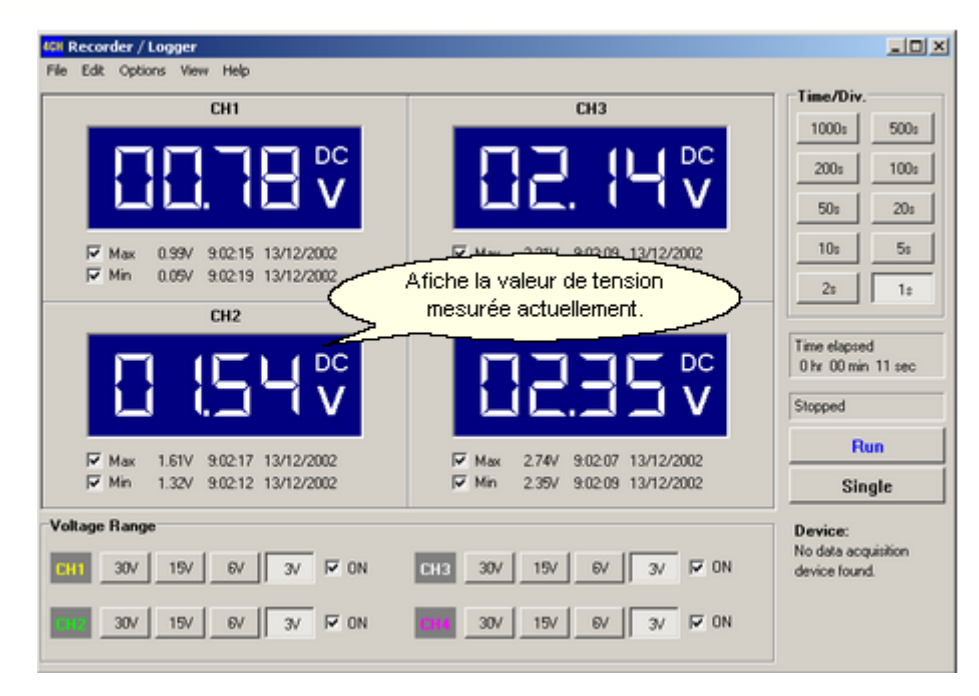

#### **1.4.2.2 Mémoriser les tensions min. & max.**

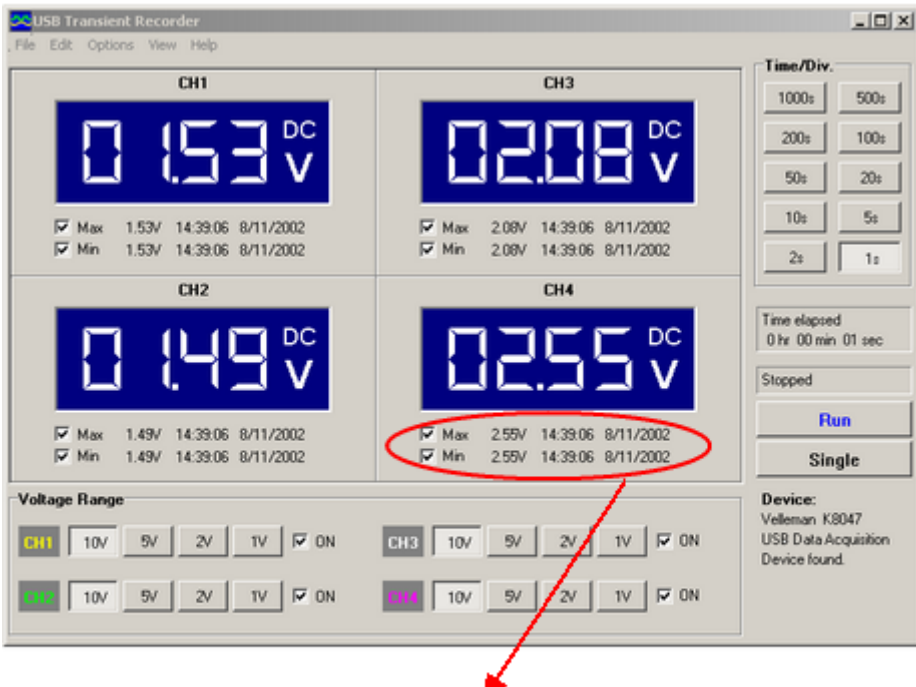

Cette option permet de sauvegarder les tensions min/max, la date et le temps.

#### **1.5 Options du menu**

#### **1.5.1 Le menu fichiers**

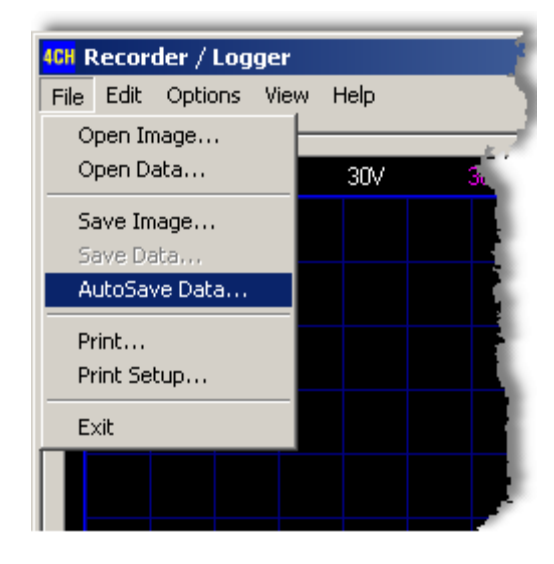

D Open image : Ouvre un fichier image et l'affiche sur l'écran.

Den data : Ouvre et affiche les données de la forme d'onde sauvegardées en format texte au moyen de l'option "Save data"..

Save image : Sauvegarde l'image dans un fichier en format Windows Bitmap (\*BMP).

Save data : Sauvegarde la forme d'onde en format texte. Uniquement la portion des données affichée sur l'écran est sauvegardée.

Sous-directory par défaut \DATA pour fichiers d'images et de données est créé quand le programme est activé pour la première fois.

**EX** AutoSave data : Les données mesurées sont automatiquement sauvegardées dans un [fichier](#page-12-0).

Print : Imprime l'image.

**Print setup : Sélectionne une imprimante et instaure les options avant l'impression. Les options** disponibles dépendent de l'imprimante sélectionnée.

 $\triangleright$  Exit : Pour quitter le programme.

#### <span id="page-12-0"></span>**1.5.1.1 fichier**

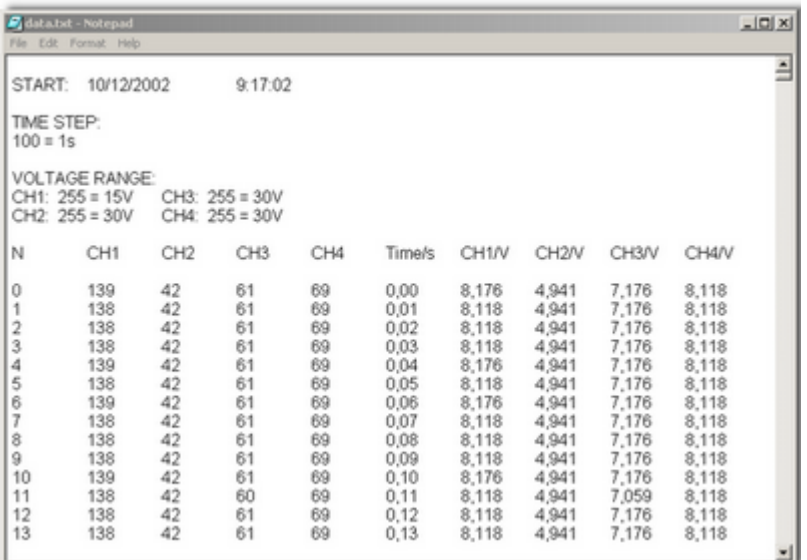

**Start :** Date et heure de début de l'enregistrement

**Time step :** Le temps neécessaire pour mesurer un nombre d'échantillons, dans l'exemple 1 seconde pour prendre 100 échantillons.

**Voltage range CH1 :** Plage de tension du canal 1 => valeur mesurée 255 correspond à 15V **CH2 :** Plage de tension du canal 1 => valeur mesurée 255 correspond à 30V **CH3 :** Plage de tension du canal 1 => valeur mesurée 255 correspond à 30V **CH4 :** Plage de tension du canal 1 => valeur mesurée 255 correspond à 30V

Maximum 1700 valeurs sont mesurées par écran, numérotées de 1 à 1700. En outre, les valeurs mesurées du canl 1 à canal 4 peuvent être lues.

#### **Exemple pour CH1 :**

Point de mesuré : 13 x 1/100 = 0,13s + 9:17:02 = **9:17:02.13** Valeur : 138 x 15/255 = **8,118V**

#### **Exemple pour CH3 :**

Point de mesuré : 4 x 1/100 = 0,04s + 9:17:02 = **9:17:02.04** Valeur : 61 x 30/255 = **7,176V**

Print page

#### **1.5.2 Le menu édition**

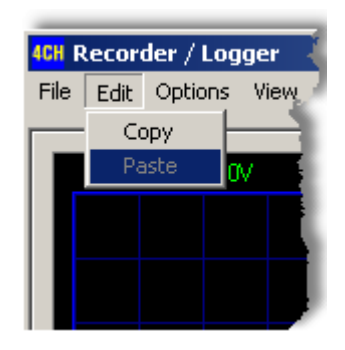

- **EX** Copy : Copie l'image vers le clipboard (presse-papier) de Windows.
- Paste : Colle l'image stockée dans le clipboard sur l'écran actuel.

#### **1.5.3 Le menu options**

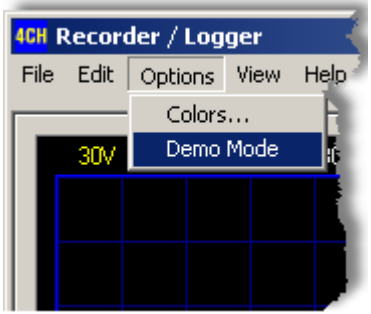

**EX** Colors : Permet de sélectionner les couleurs d'articles variés sur l'afficheur de la forme d'onde. Cliquez le bouton correspondant afin de changer la couleur d'un article. Une boîte dialogue s'ouvrira dans laquelle vous pouvez choisir une nouvelle couleur.

La palette complète n'est sélectionnable qu'à partir de 24 bits.

Cliquez sur le bouton **Default colors** pour réinstaurer les couleurs de défaut.

**Demo mode : L'appareil se met dans le mode démo et plusieurs signaux sont affichés.** 

#### **1.5.3.1 Colors**

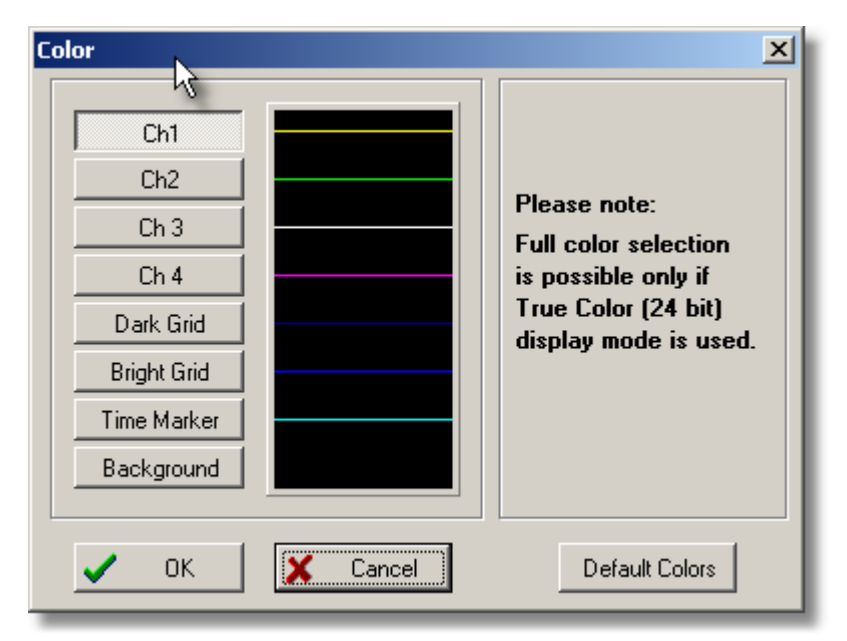

#### **1.5.4 Le menu view**

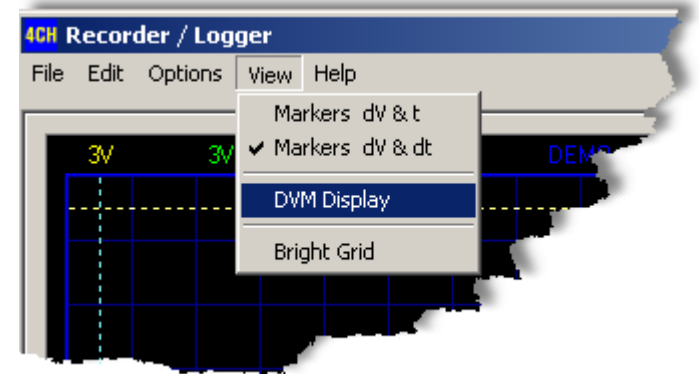

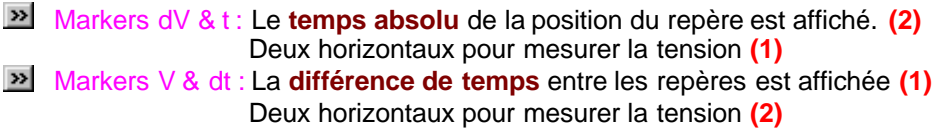

Il est possible de déplacer [les repères](#page-15-0) avec les repères.

**DVM** display : Affiche l'écran numérique enregistreur/logger. Bright grid : Active la trame bleue à l'écran.

#### **1.5.4.1 Repères**

Les repères permettent d'effectuer des mesures sur un ou quatre signals. Cela peut être pratique pour mesurer le temps entre deux points de l'amplitude.

#### **1.5.4.2 Markers1**

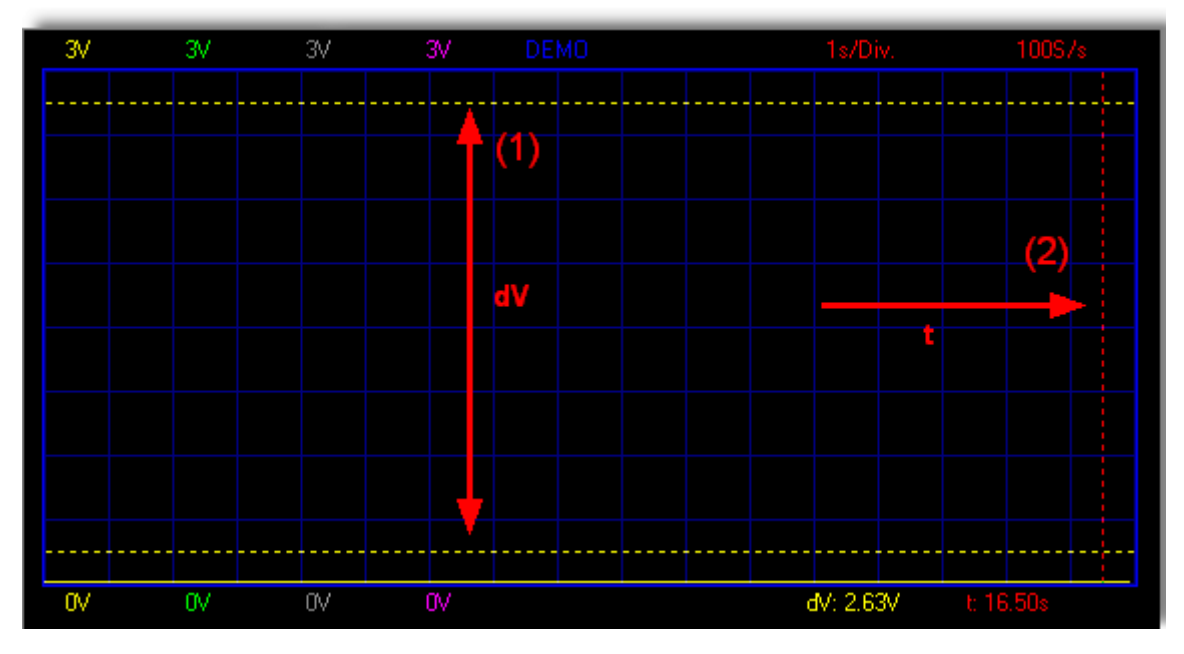

#### **1.5.4.3 Markers2**

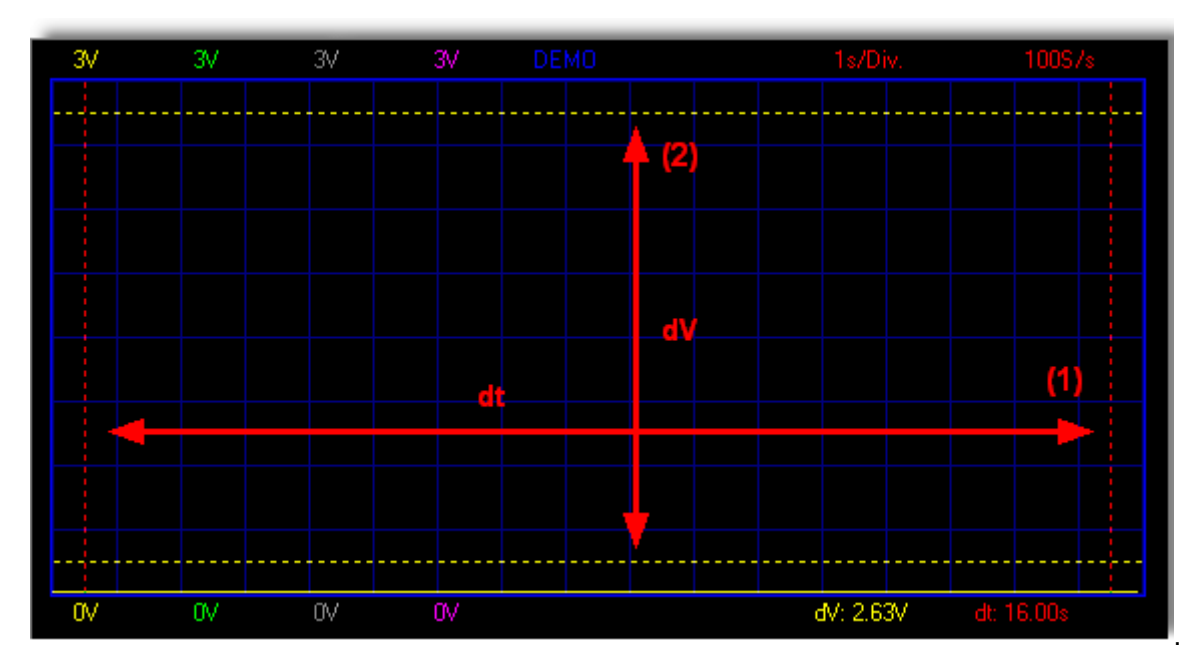

#### <span id="page-15-0"></span>**1.5.4.4 déplacer les repères**

- Placez le pointeur de la souris sur une ligne de repère en pointillés.
- Enfoncez le bouton gauche de la souris et maintenez-le enfoncé.
- La ligne de repère devient continu.
- Glissez le repère jusqu'à la position approprieé.

#### <span id="page-16-0"></span>**1.5.4.5 DVM display**

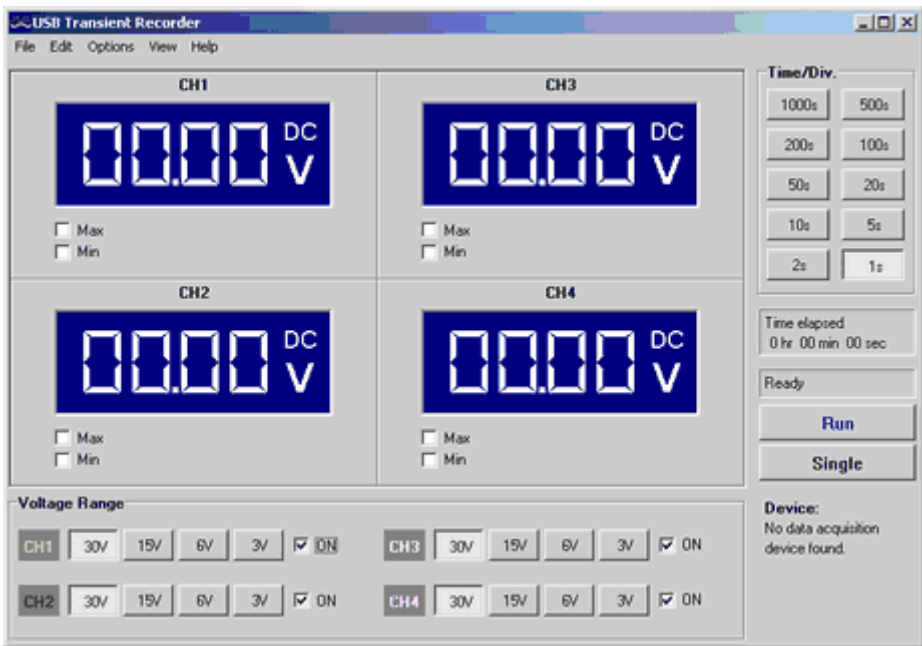

K8047 / PCS10 ex. d'écran

Caractéristique unique permettant de visualiser les tensions de crête min. et max. pendants vos mesures

#### **1.5.5 Le menu help**

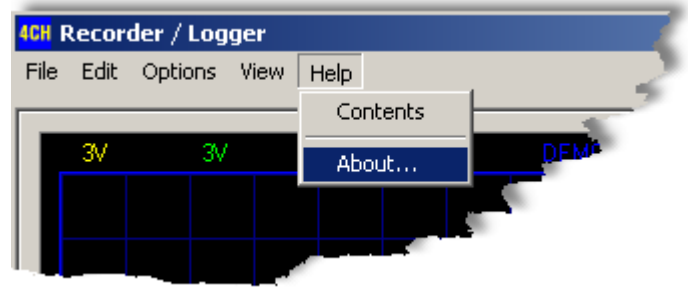

**DEN** Contents : Affiche le fichier help.

About : Affiche des infos sur la version du programme

#### **1.5.5.1 About**

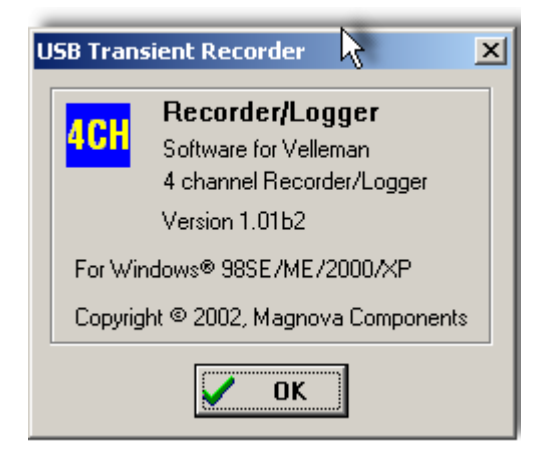

#### **1.6 Assistance**

#### **1.6.1 Dépannage**

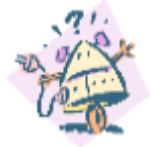

- Si la LED Record reste allumé lors du démarrage :
- Déconnectez l'appareil puis reconnectez au connecteur PC.

- La LED Record doit clignoter trois fois avant d'être désactivée, terminez cette inactivité en pressant le bouton Run.

#### **1.6.2 Service clientèle**

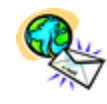

**E-mail :** Support@Velleman.be

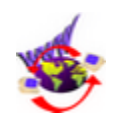

**Site web :** <http://www.velleman.be>

#### **1.7 Glossaire**

#### **1.7.1 Administrateur**

Personne chargée de configurer et de gérer des contrôleurs de domaine ou des ordinateurs locaux ainsi que leurs comptes de groupe et leurs comptes d'utilisateurs, d'affecter des mots de passe et des autorisations, et d'aider les utilisateurs à résoudre les problèmes susceptibles de survenir sur le réseau. Les administrateurs sont membres du groupe Administrateurs et possèdent le contrôle total sur le domaine ou l'ordinateur.

#### **1.7.2 DLL**

Fonctionnalité du système d'exploitation qui permet à des routines exécutables (qui assument généralement une fonction ou un ensemble de fonctions déterminé) d'être stockées séparément sur la forme de fichiers portant l'extension .dll. Ces routines ne sont chargées qu'au moment requis par le programme qui les appelle.

#### **1.7.3 Imprimante logique**

Interface logicielle entre le système d'exploitation et l'imprimante dans Windows 2000. Bien que l'imprimante soit le périphérique qui se charge effectivement de l'impression, une imprimante logique détermine la manière dont un travail d'impression est traité ainsi que son mode d'acheminement jusqu'à sa destination (port local, port réseau, fichier ou partage d'impression distant). Lorsque vous imprimez un document, il est mis en file d'attente (stocké) sur l'imprimante logique avant d'être envoyé à l'imprimante proprement dite.

#### **Voir aussi imprimante ; spoule.**

#### **1.7.4 Plug -and-play**

Ensemble de spécifications développé par Intel, qui permet à un ordinateur de détecter et de configurer automatiquement un périphérique, ainsi que d'installer les pilotes appropriés.

#### **1.7.5 Port**

Généralement, point de connexion de votre ordinateur auquel vous pouvez raccorder des périphériques qui passent des données de/vers un ordinateur. Une imprimante, par exemple, est généralement connectée à un port parallèle (aussi appelé port LPT) et un modem à un port série (aussi appelé port COM).

**Voir aussi modem ; port série.**

#### **1.7.6 Spouleur d'impression**

Logiciel qui accepte un document envoyé à une imprimante par un utilisateur et le stocke sur disque ou dans la mémoire jusqu'à ce que l'imprimante soit prête à le reproduire. Cette collection de bibliothèques de liaison dynamique (DLL) reçoit, traite, planifie et distribue les documents à imprimer. Le terme spouler est la traduction française de l'anglais « spooler » qui n'est autre que l'acronyme de « simultaneous print operations on line » (opérations d'impression simultanées en ligne).

#### **Voir aussi DLL ; mise en file d'attente.**

#### **1.7.7 Imprimante**

Dispositif qui reproduit du texte ou des images sur papier ou sur tout autre média d'impression. Parmi les différents types d'imprimantes, citons notamment les imprimantes laser et les imprimantes matricielles.

**Voir aussi imprimante logique ; Imprimantes ; spouler d'impression.**

#### **1.7.8 Mise en file d'attente**

Sur un serveur, processus qui consiste à stocker sur un disque les documents à imprimer, jusqu'à ce qu'une imprimante soit prête à les traiter. Un spouleur accepte chaque document de n'importe quel client, le stocke, puis l'envoie vers une imprimante lorsque cette dernière est prête.

#### **Voir aussi spouleur d'impression.**

#### **1.7.9 USB**

Bus externe qui prend en charge l'installation Plug-and-Play. Avec un bus USB, vous pouvez connecter et déconnecter des unités sans arrêter ou redémarrer votre ordinateur. Sur un même port USB, vous pouvez connecter jusqu'à 127 unités périphériques, dont des haut-parleurs, des téléphones, des lecteurs de CD-ROM, des manettes de jeu, des lecteurs de bandes, des claviers, des scanneurs et des appareils photo. En général, un port USB se trouve à l'arrière de l'ordinateur à proximité du port série ou du port parallèle. Le bus série universel est appelé USB.

**Voir aussi bus ; Plug-and-Play ; port**

# **Index**

**- 2 -**

24 bits 12

**- A -**

About 15

### **- C -**

câble USB 4 Colors 12 Connexions 4 Contents 15

### **- D -**

Default colors 12 Demo mode 12 Dépannage 16 différence de temps 13 Donneés technique 3 DVM display 13

### **- E -**

Exigences min. du système 3

### **- L -**

Le menu help 15 Le menu options 12 Le menu view 13 les repères 13 Logiciel 3

### **- M -**

Markers dV & t 13 Markers V & dt 13 Mises à jour du logiciel 3

### **- P -**

Plage de tension 7

### **- S -**

Sensibilité 3 Service clientèle 16 Software 3

### **- T -**

temps absolu 13

Velleman Instruments is a division of Velleman Components NV. Legen Heirweg 33 9890 Gavere **Belgium** 

 Internet site : http://www.velleman.be E-mail : support@velleman.be